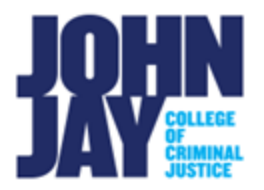

## **Create Discussion Board Thread**

Discussion Board Forums are made up of individual discussion threads that are organized around a particular subject. Instructors create the forums and students create the discussion threads. A Discussion thread is a post of the student's individual thought on the questions being asked.

## **To access the Discussion Board**

1. In your course, select the **Discussion Board** link on the Course Menu.

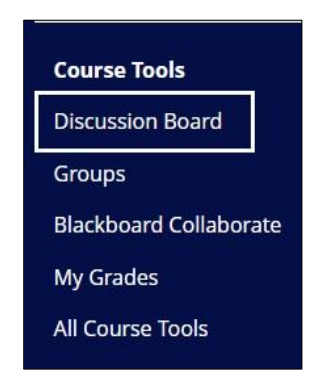

*Note:* Some instructors might create Discussion Board tool links with a content area. These links will bring you to the Discussion Board page as well.

2. On the Discussion Board page, select the **Forum Name** in blue.

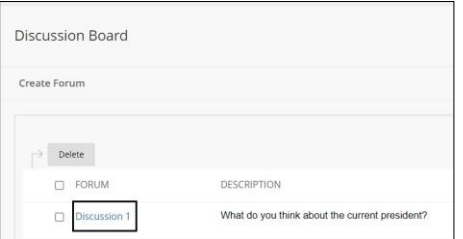

## **Create a Thread**

1. Within the Forum, select the **Create Thread** button in the upper left.

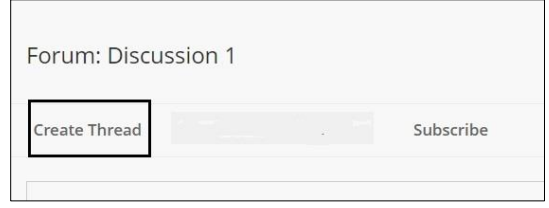

*Note:* If you do not see the Create Thread button, either your instructor has removed the ability for students to post or they using Participants View which only allows you to see what others have posted AFTER you first post. Please contact your instructor if you have any questions.

2. On the **Create Thread** page, enter a **Subject**. In the Message field, enter your response to your instructors' questions. To add any additional documents, links, or pictures, select the **circle plus symbol icon.** Select **Insert Local File** to add any file or image in the Text Editor.

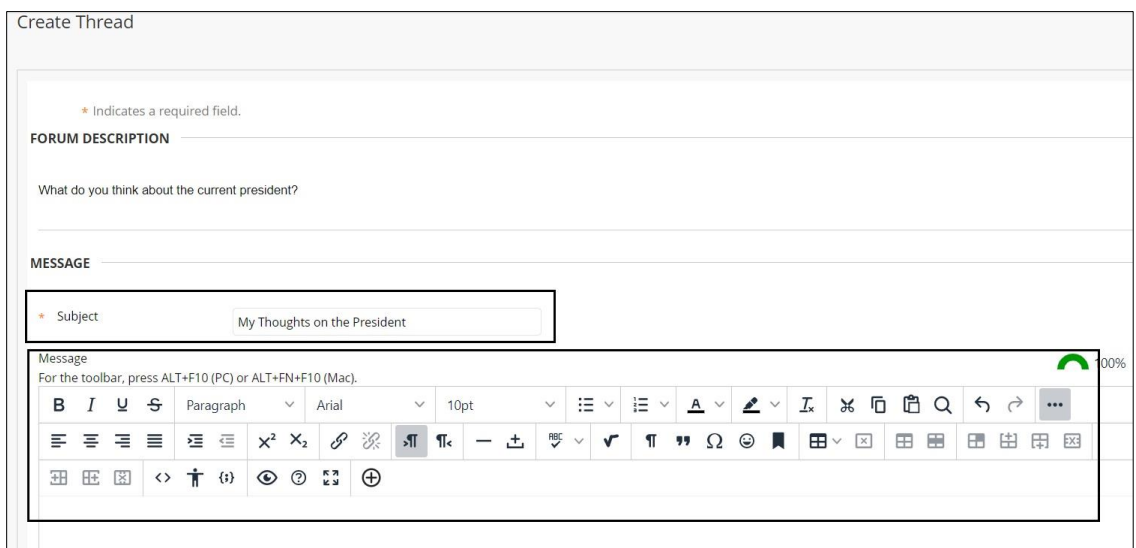

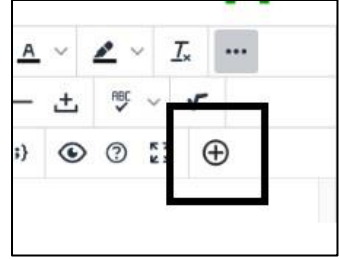

3. **Press Submit** to post your thread.

*Note:* Instructors can allow you to edit or delete your threads, but this is rarely used. Make sure to check your post for errors before posting. Contact your instructor if you have any issues.

For more information access [Discussions](https://help.blackboard.com/Learn/Student/Original/Interact/Discussions)

For more information and assistance, please email DOES Blackboard Support at [blackboardstudent@jjay.cuny.edu](mailto:blackboardstudent@jjay.cuny.edu)